108.12.25 製作

# **臺北市學生學習歷程檔案系統 操作手冊**

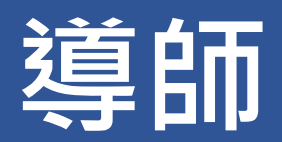

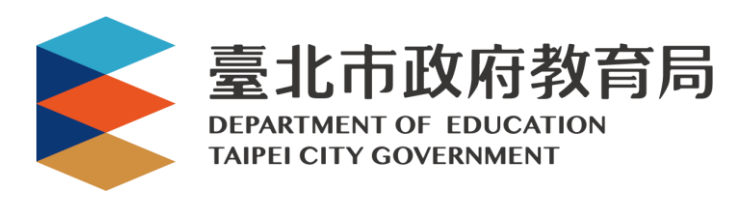

# 目錄

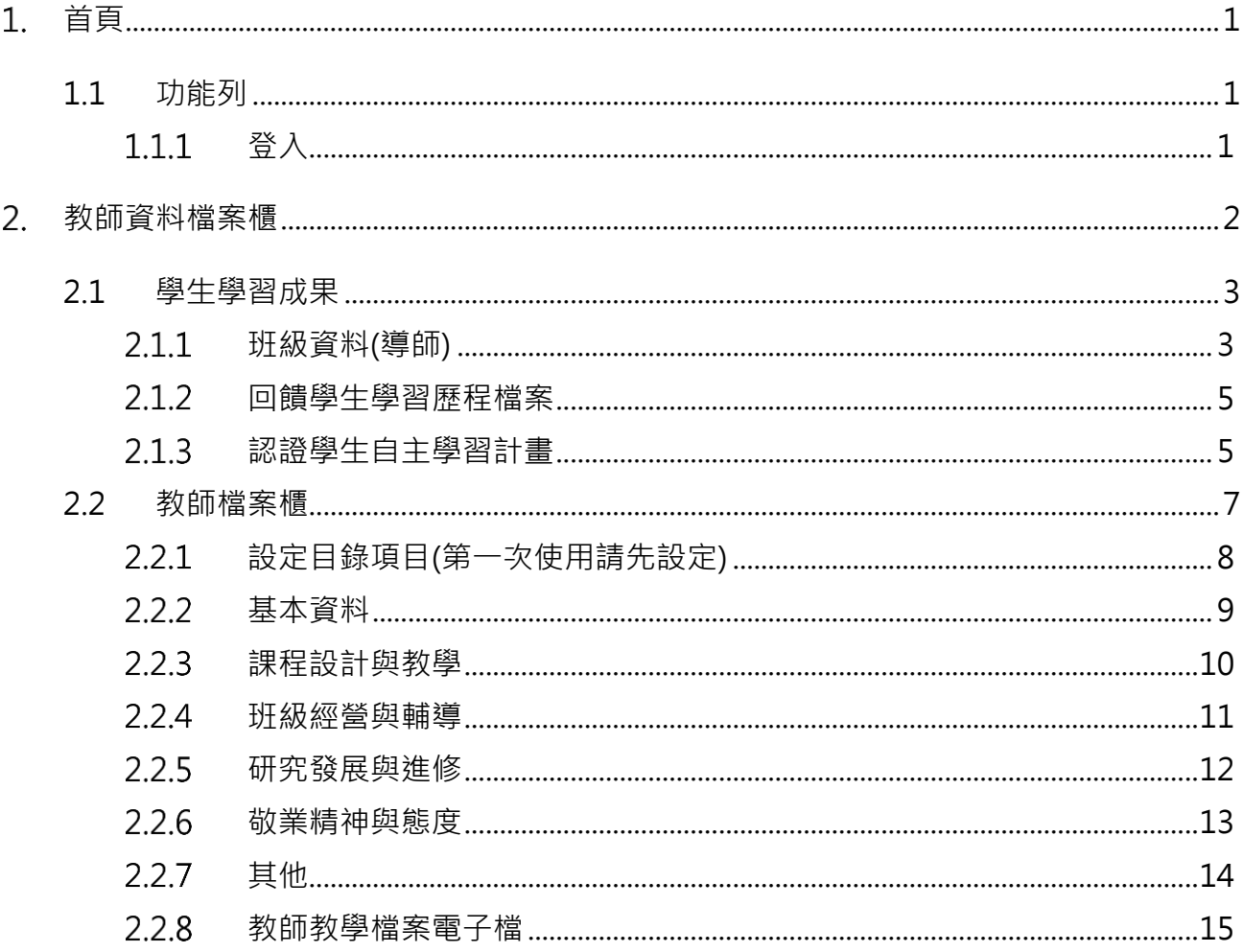

# <span id="page-2-0"></span>**首頁**

<span id="page-2-2"></span><span id="page-2-1"></span>**1.1 功能列**

- 1.1.1 登入
- 使用**「臺北市政府教育局單一身份驗證服務(LDAP)」**或**原有「酷課雲帳號」**登入。

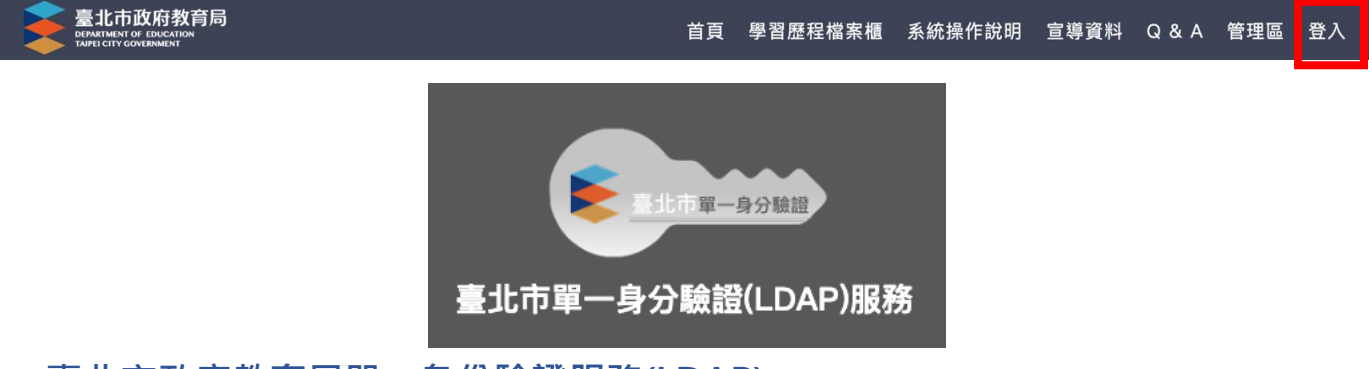

- **臺北市政府教育局單一身份驗證服務(LDAP)**
- **帳號**
	- 老師:學校網域名稱 + 身分證字號數字 9 碼 ( 如中崙高中為 zlsh, 老師身分證字號為 為 A111122222, 帳號即為"zlsh111122222")。
- **密碼**
	- 老師: 身分證字號後六碼 ( 如身分證字號為 A111122222 · 密碼即為" 122222″ )

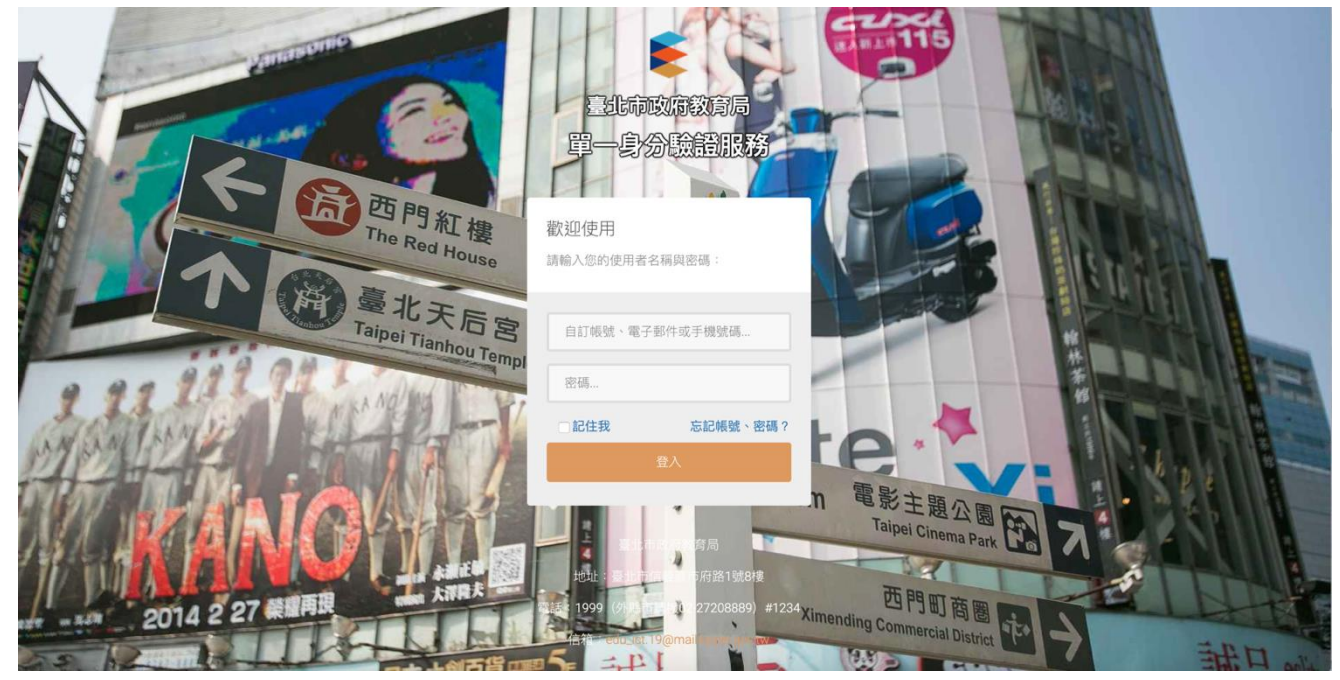

登入後變換成[教師資料檔案櫃]。

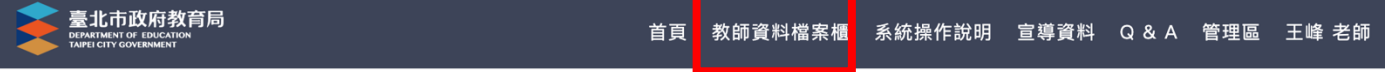

# <span id="page-3-0"></span>**教師資料檔案櫃**

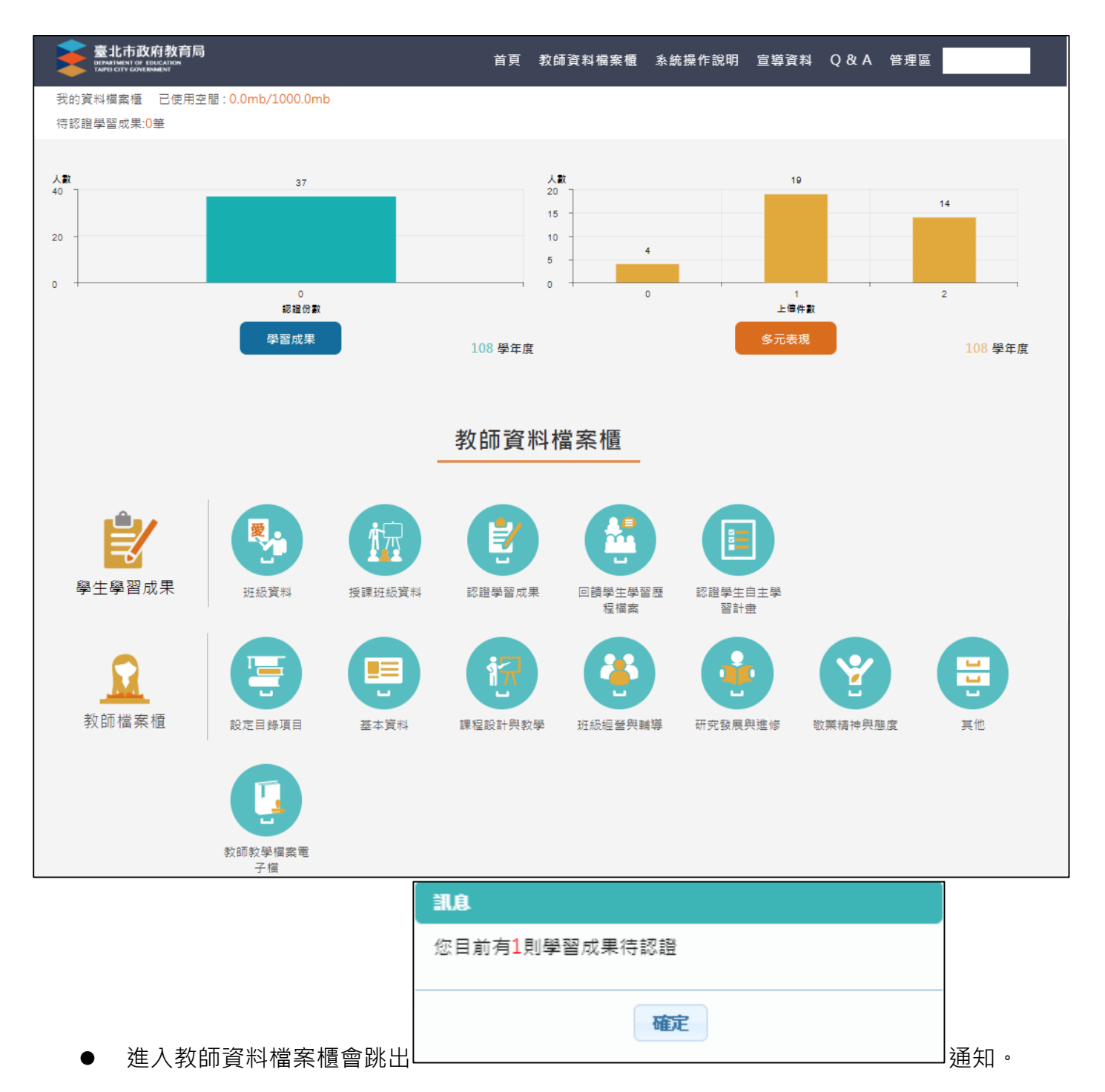

## <span id="page-4-1"></span><span id="page-4-0"></span>**2.1 學生學習成果**

### **班級資料(導師)**

#### ● 查詢學生學習成果及多元表現統計(顯示帶班班級學生)。

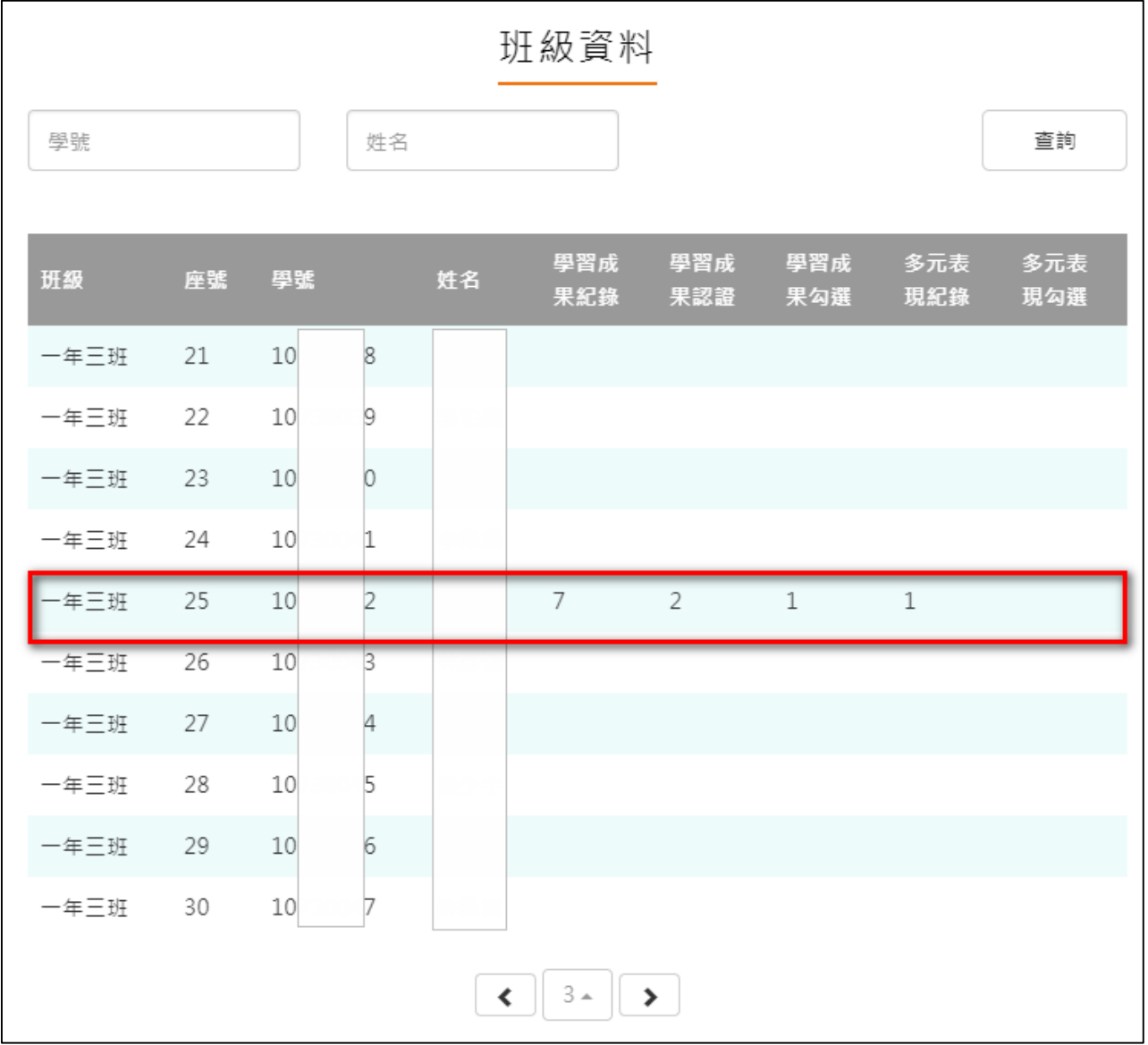

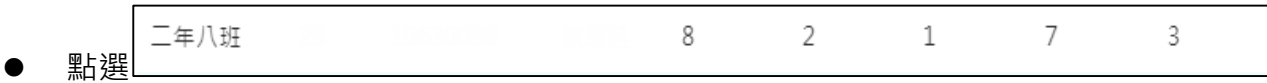

- 僅只能查看學生檔案櫃,內容不可修改內容。
- 學生【其他】部分為臺北市特有功能, 資料並不會上傳至教育部中央資料庫, 導師亦看不到 **學生上傳內容。**

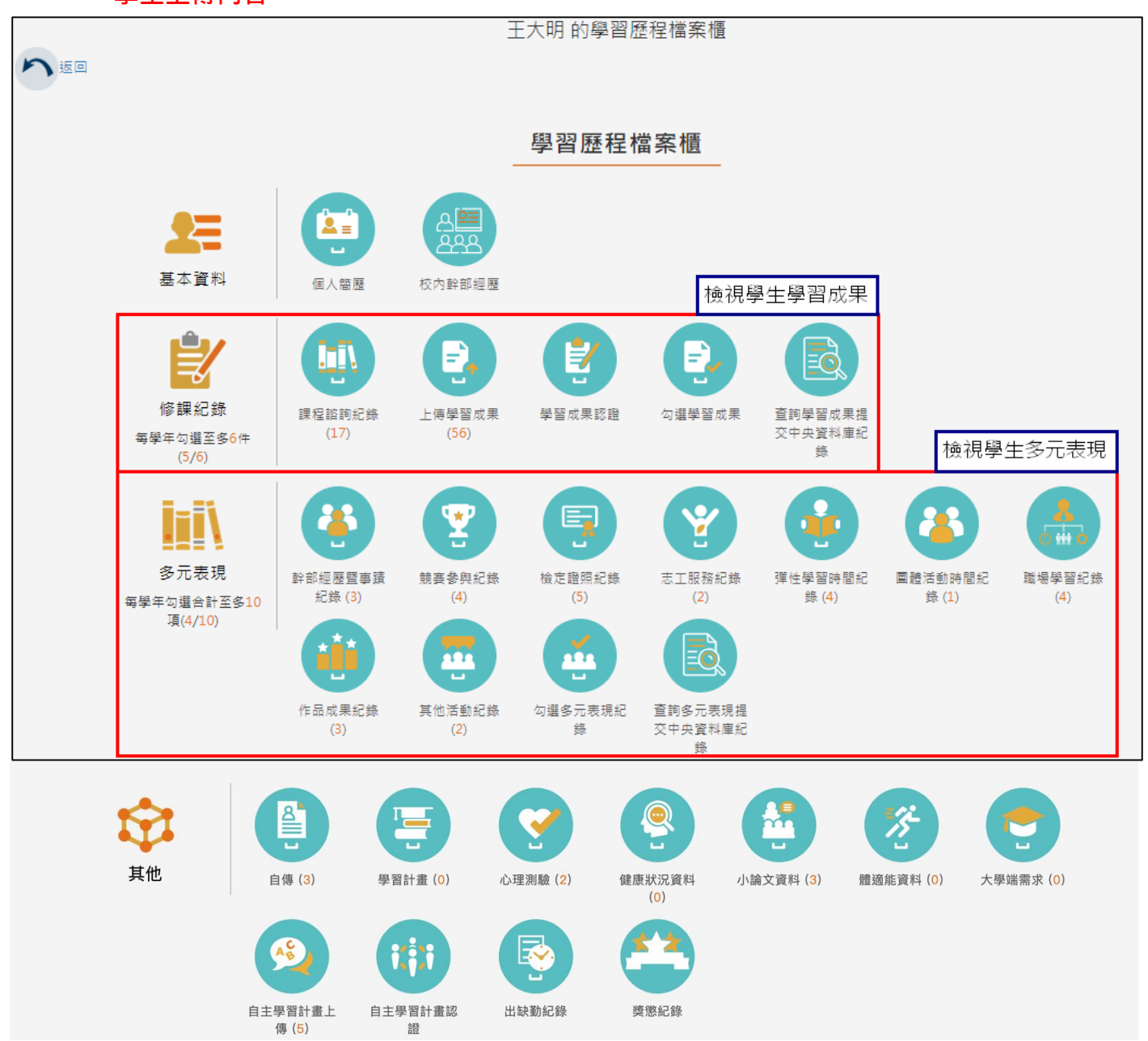

#### **回饋學生學習歷程檔案**

<span id="page-6-0"></span>此部分是回覆學生分享檔案向指定的老師提出問題,老師可以回覆學生的功能。

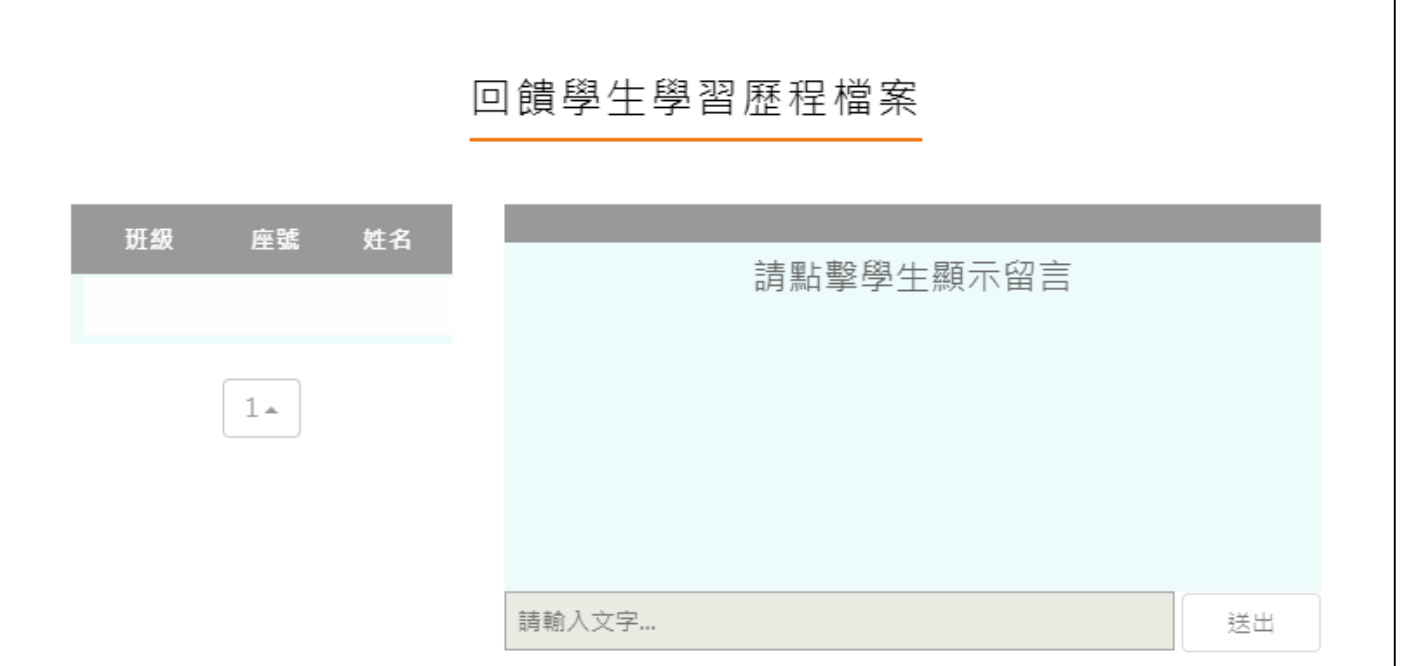

#### **認證學生自主學習計畫**

<span id="page-6-1"></span>此作業為學生送出自主學習計畫認證後·教師認證須檢視檔案後(已讀)才能認證通過/不通過

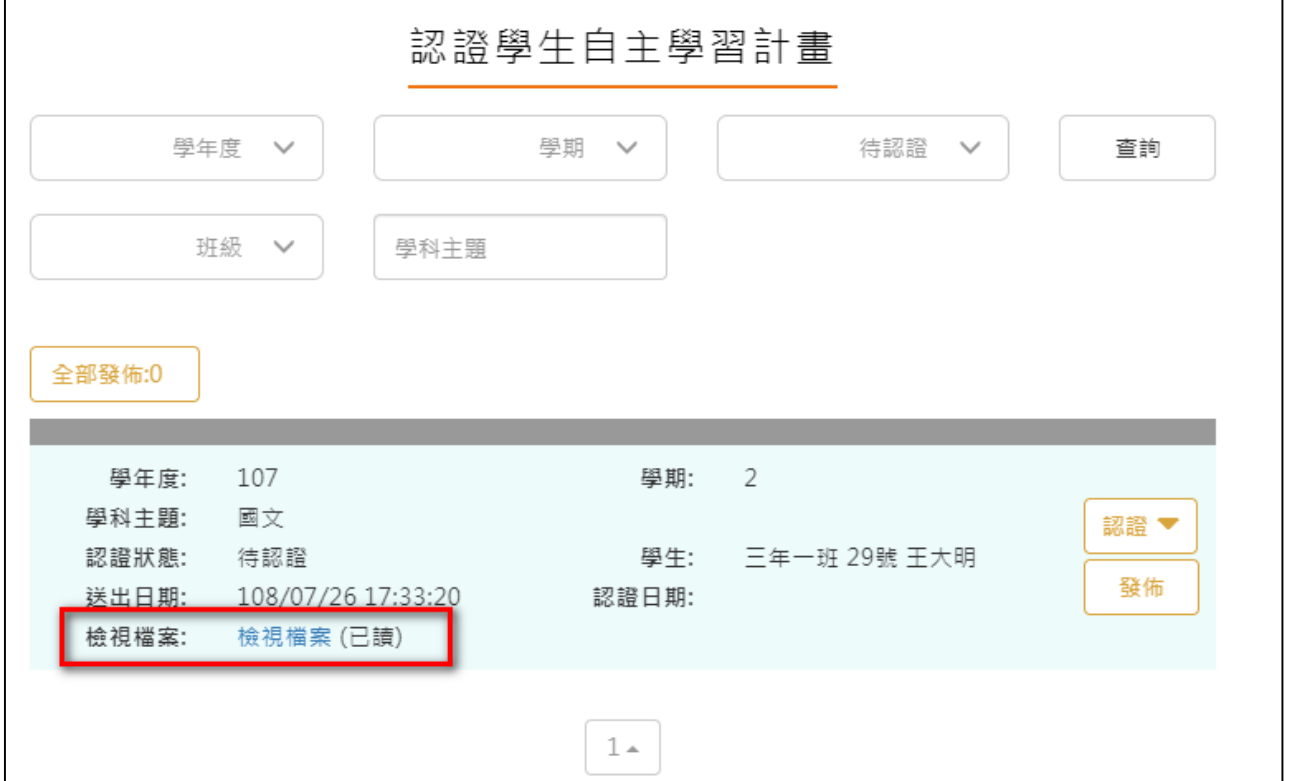

● 認證通過/不通過時此狀態為暫定,教師可隨時調整,點選 <sup>發佈</sup> 後不可修改認證狀態及 學生收到認證結果,可選擇單一【發佈】或是【全部發佈】。

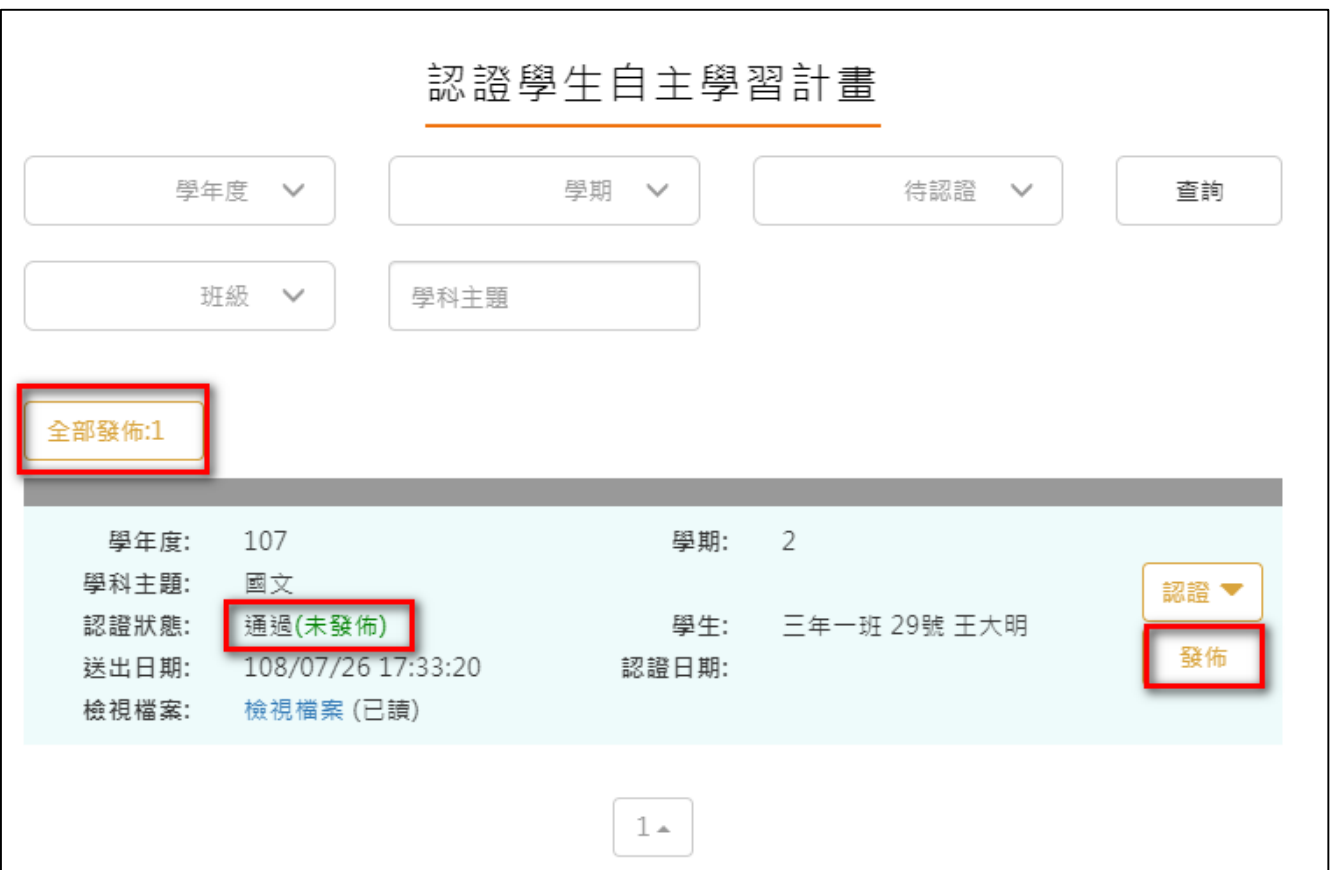

#### <span id="page-8-0"></span>**2.2 教師檔案櫃**

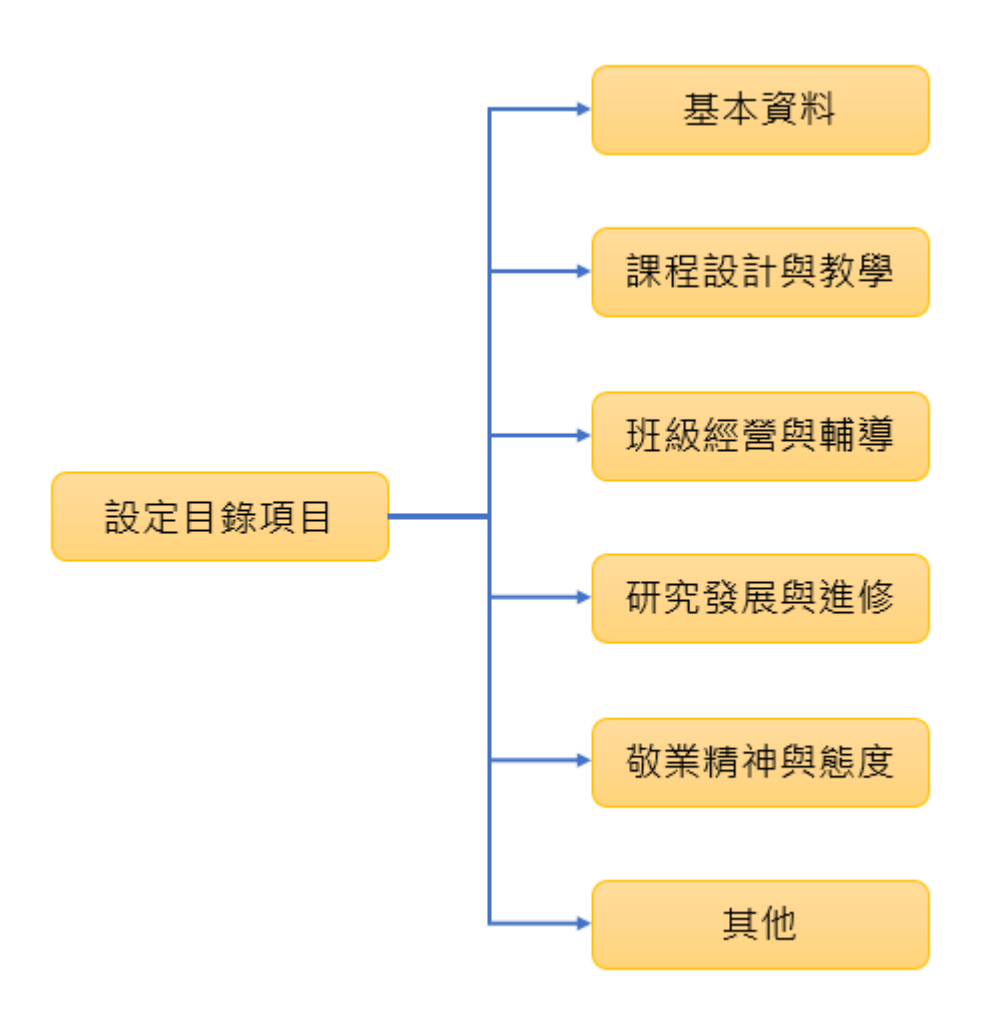

#### **設定目錄項目**(**第一次使用請先設定**)

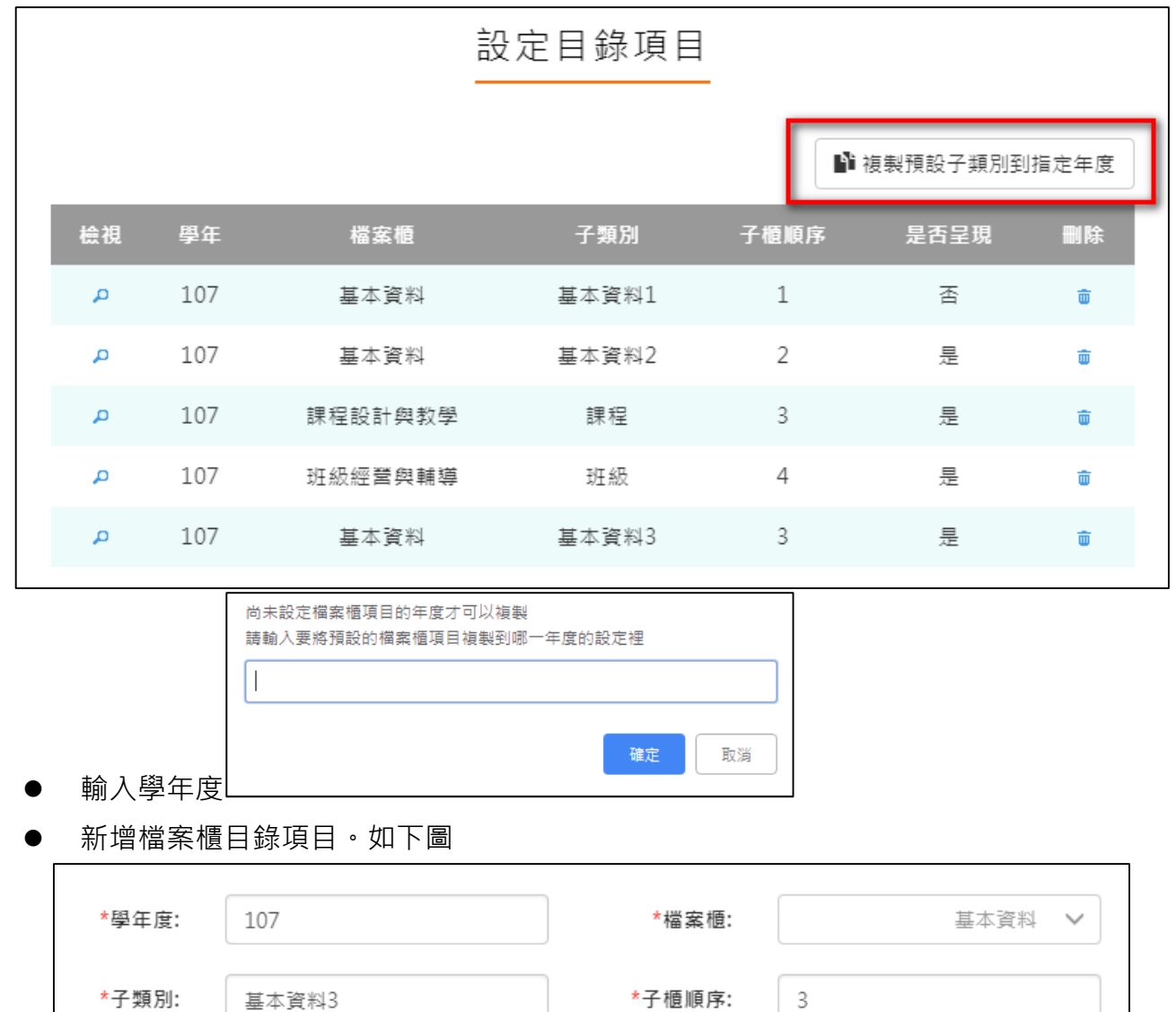

<span id="page-9-0"></span>此功能可以複製預設子類別到指定學年度。

設定後如下圖。

\*是否呈現:

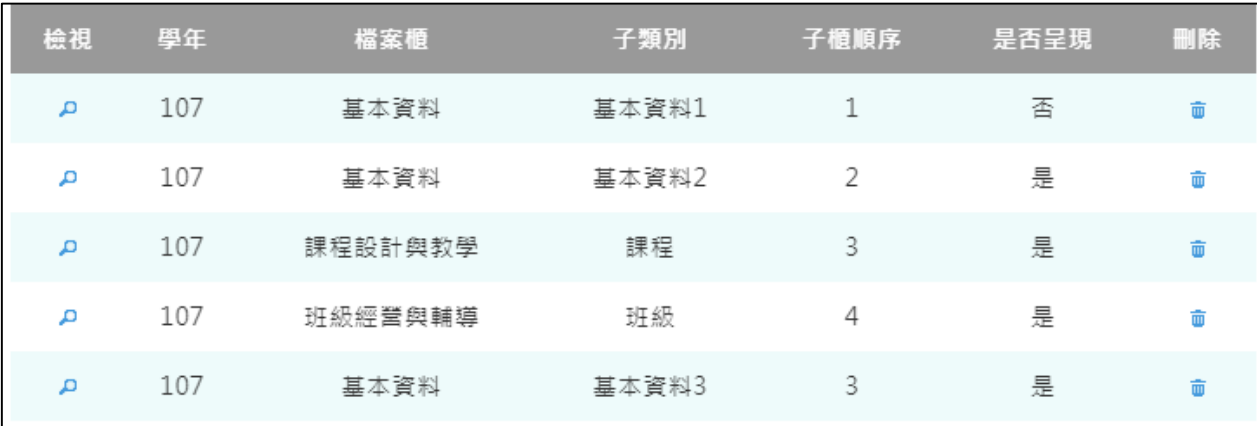

儲存

是  $\checkmark$ 

#### **基本資料**

#### <span id="page-10-0"></span>新增/檢視基本資料檔案櫃。如下圖

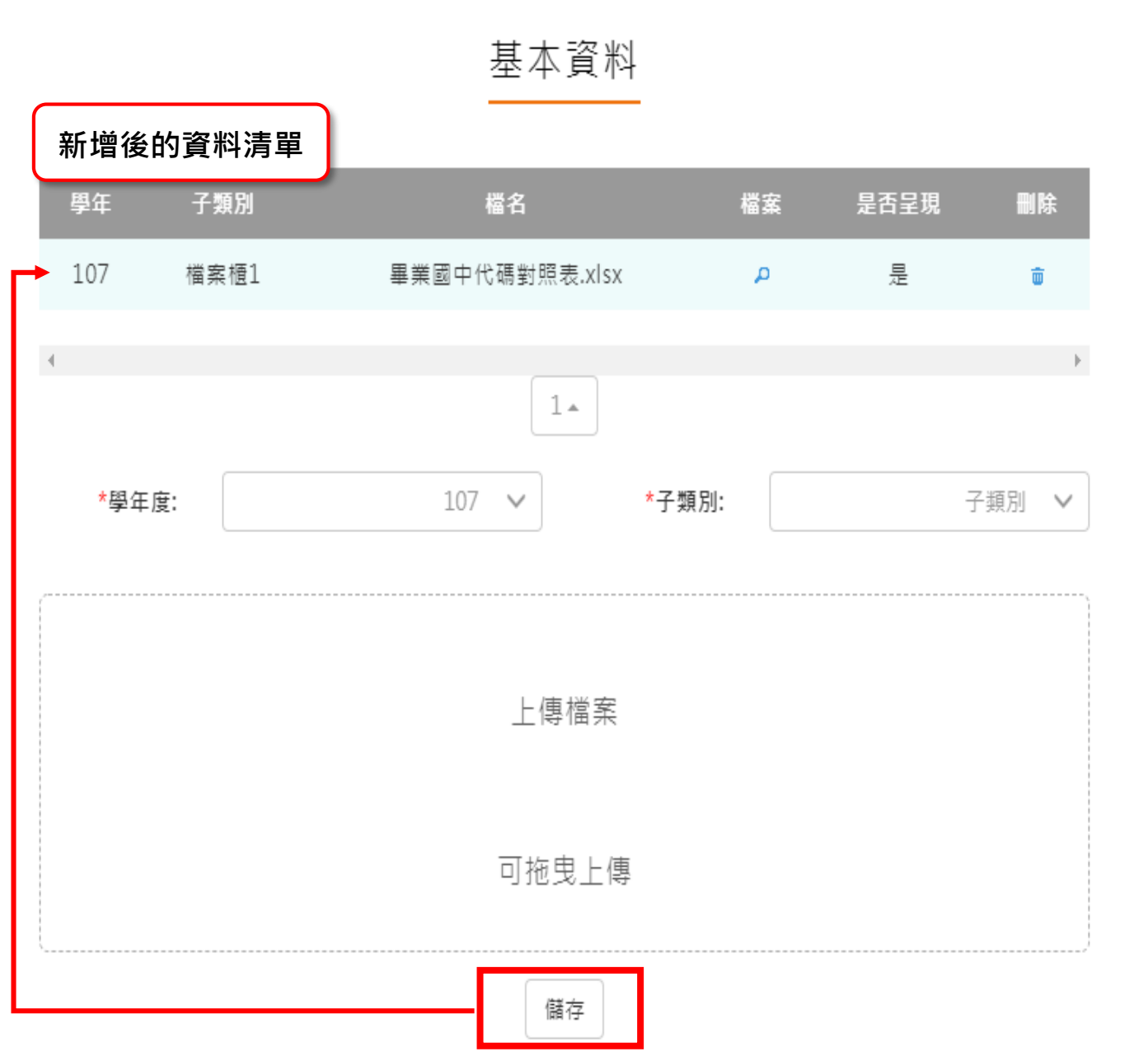

#### **課程設計與教學**

<span id="page-11-0"></span>新增/檢視課程設計與教學。如下圖

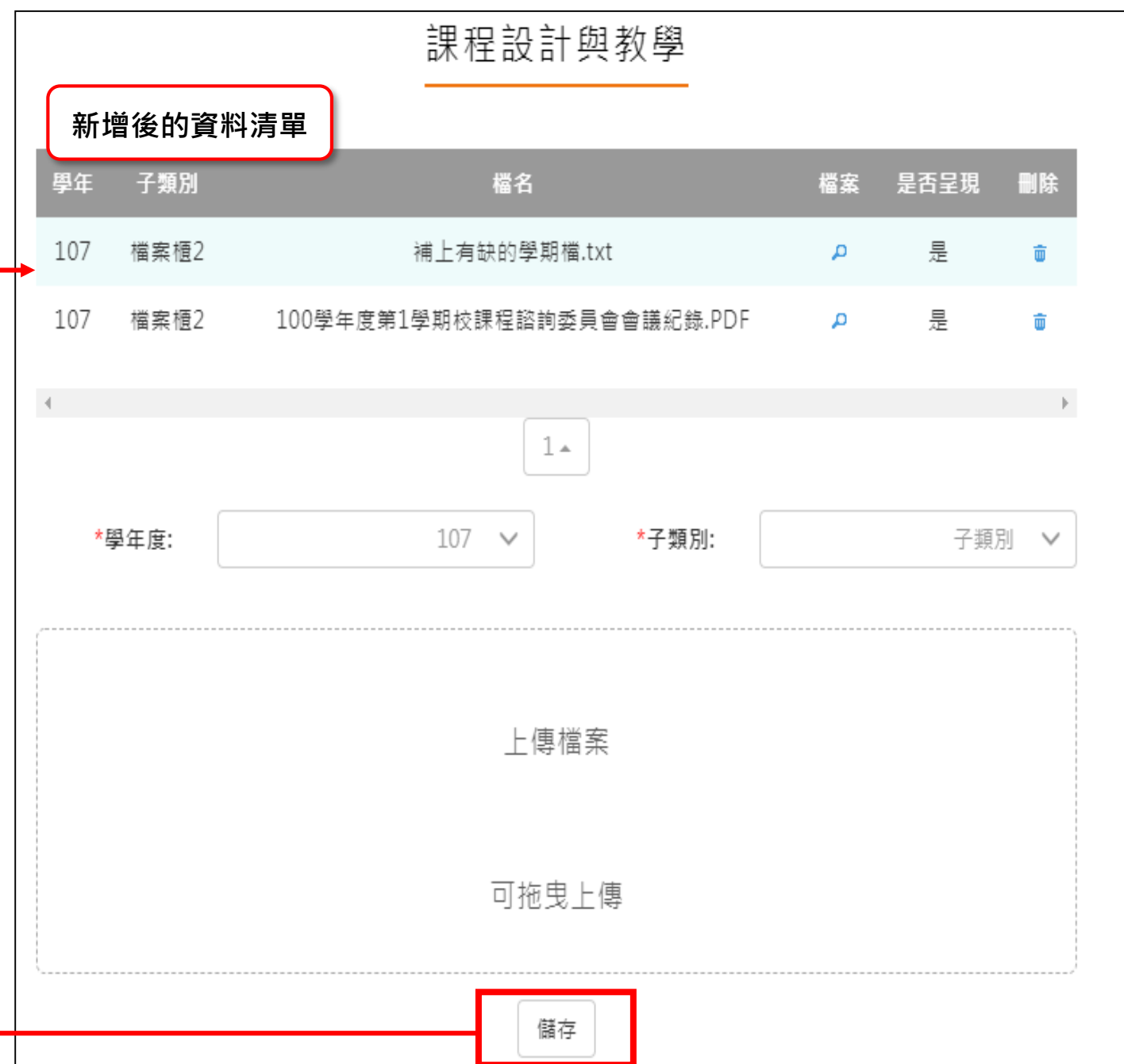

#### **班級經營與輔導**

<span id="page-12-0"></span>新增/檢視班級經營與輔導檔案櫃。如下圖

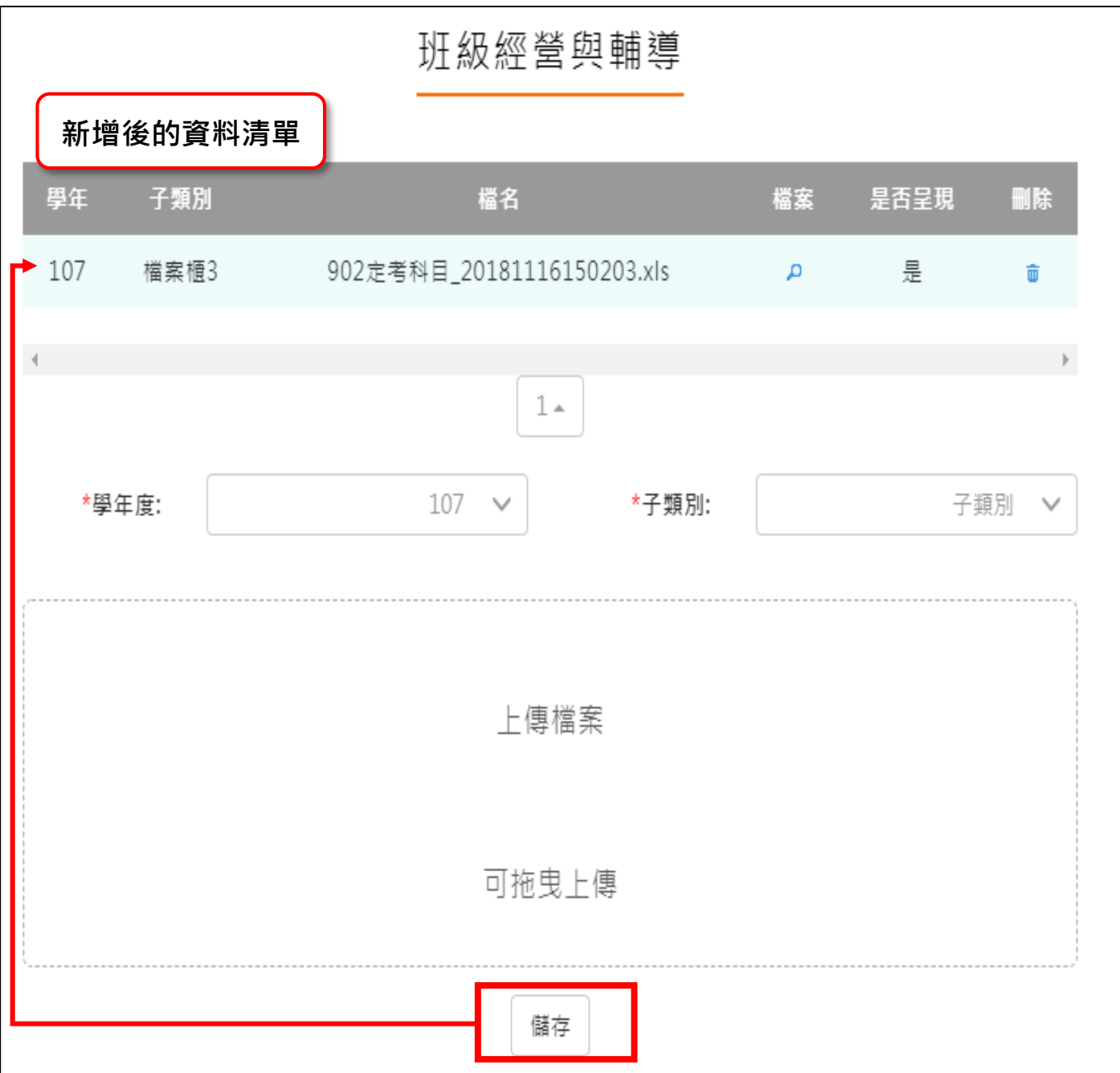

#### **研究發展與進修**

<span id="page-13-0"></span>● 新增/檢視研究發展與進修檔案櫃。如下圖

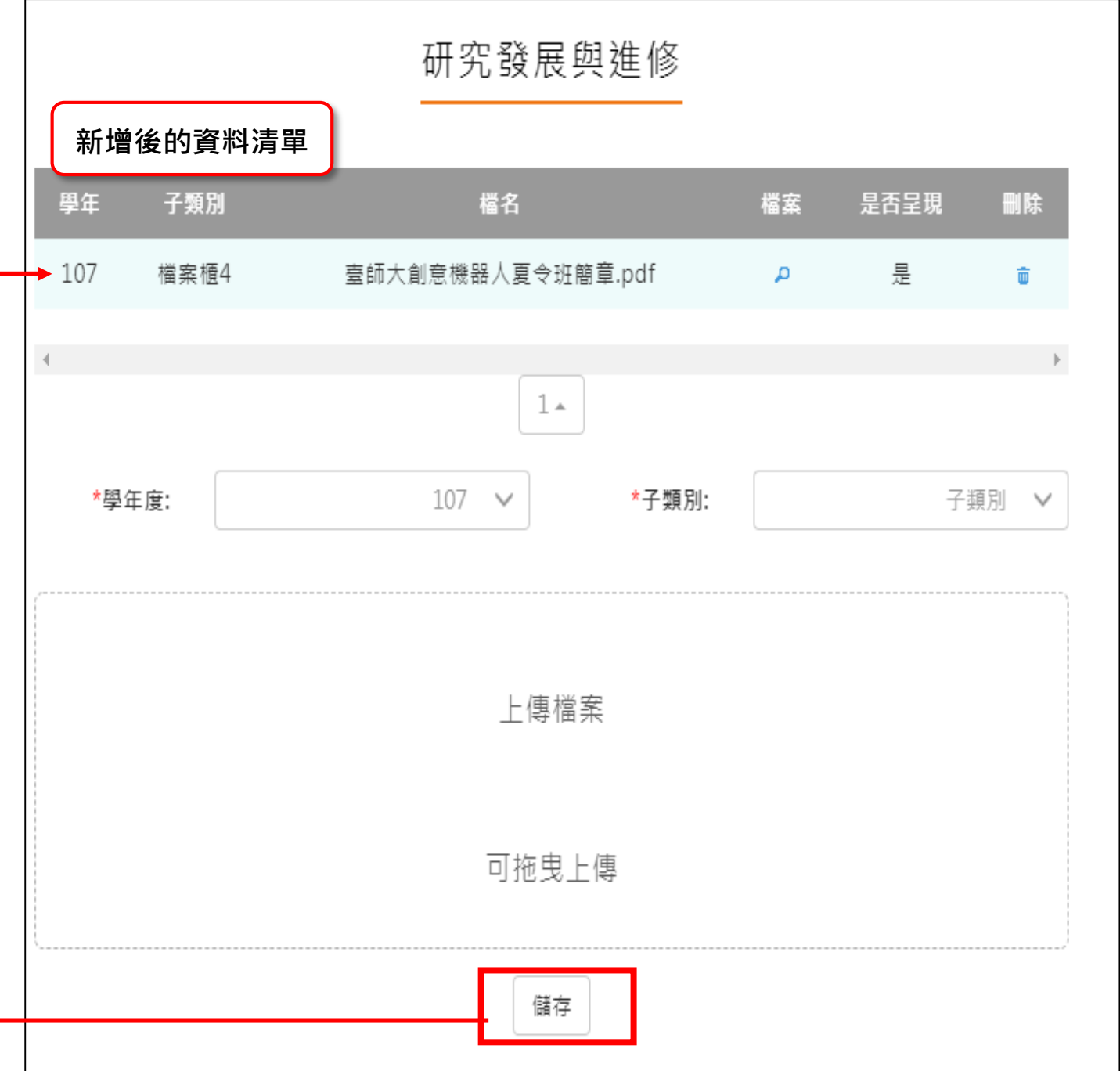

#### **敬業精神與態度**

<span id="page-14-0"></span>新增/檢視敬業精神與態度檔案櫃。如下圖

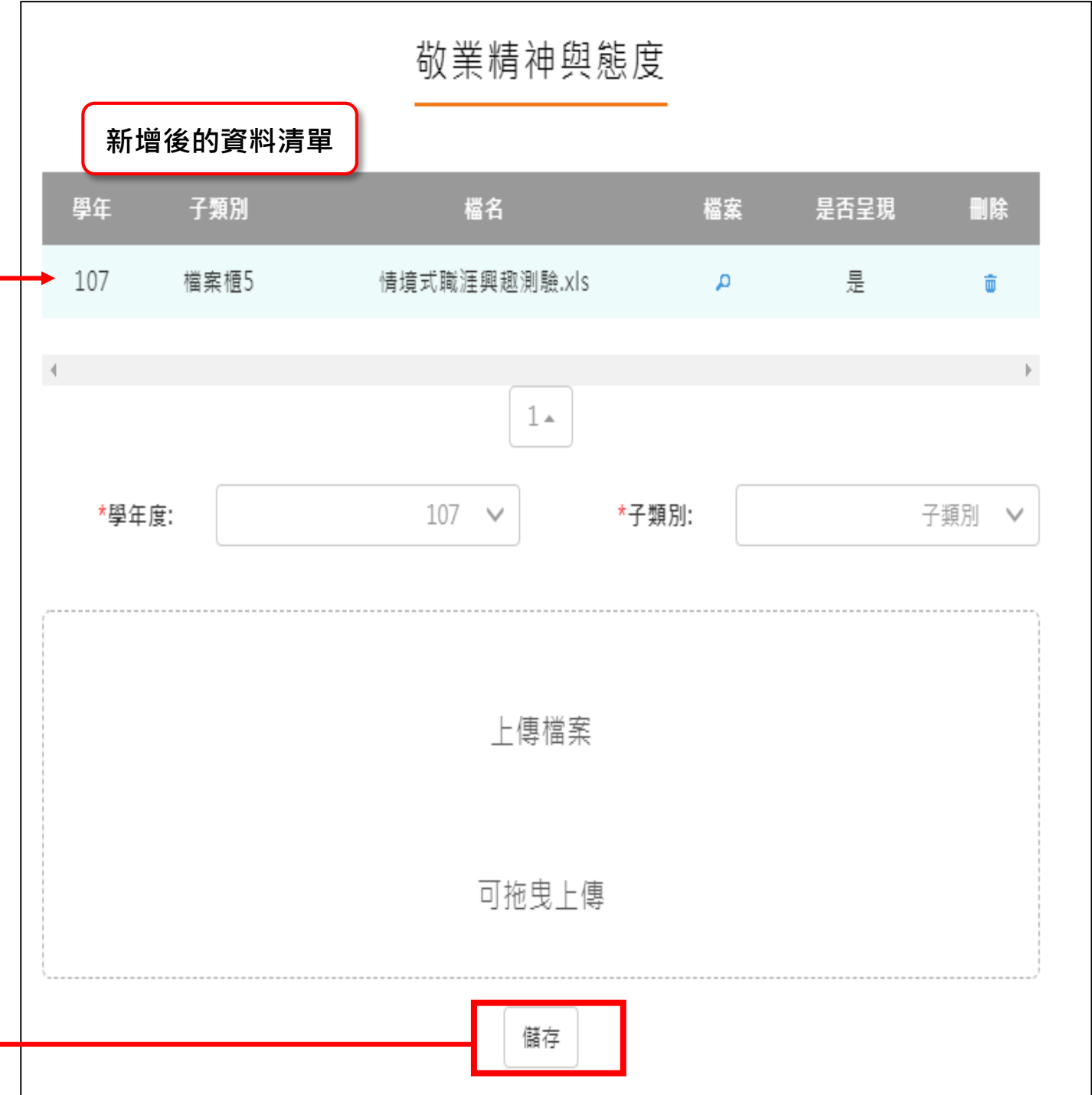

#### **其他**

 $\mathsf{r}$ 

#### <span id="page-15-0"></span>新增/檢視其他檔案櫃。如下圖

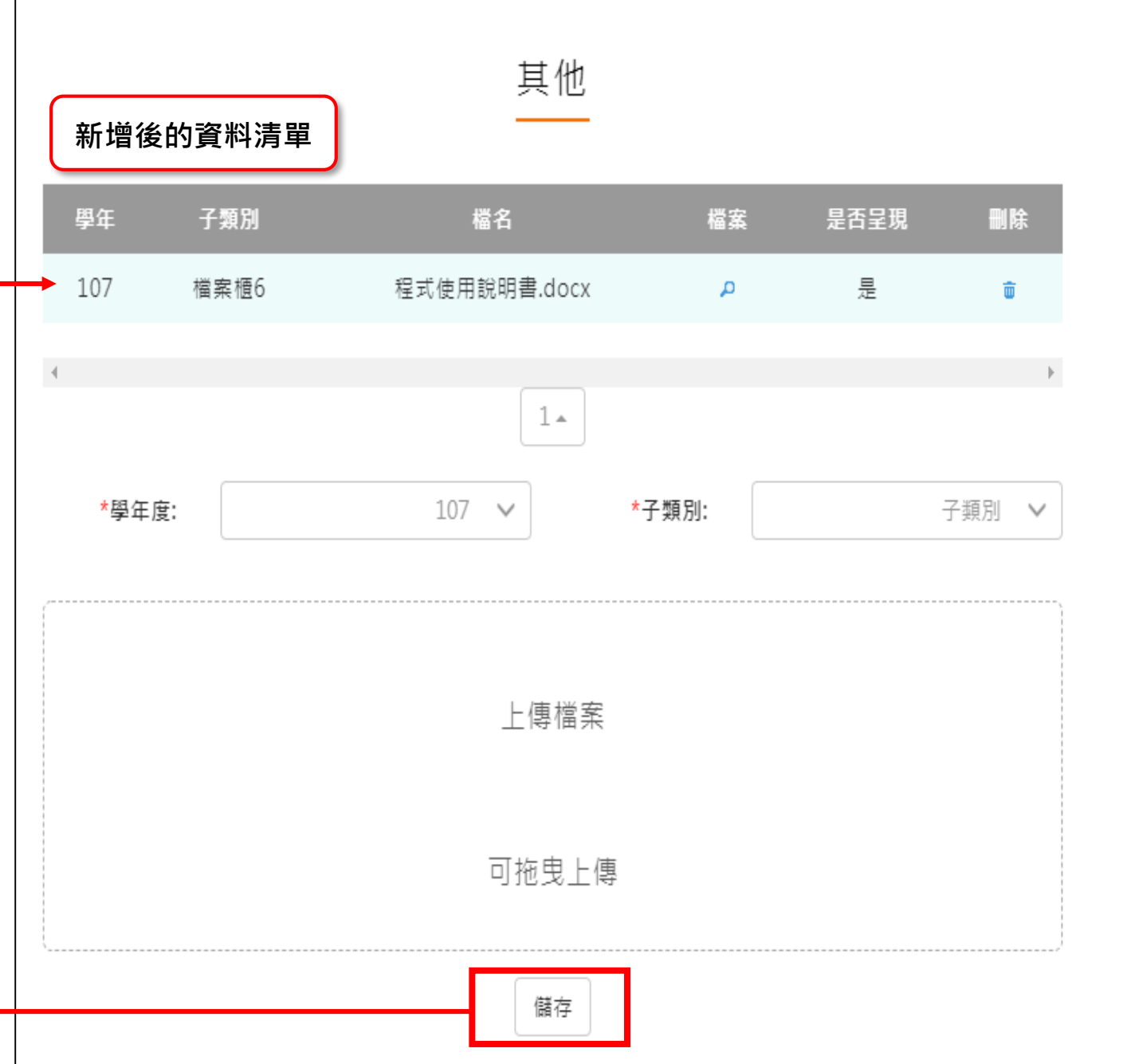

#### **教師教學檔案電子檔**

- <span id="page-16-0"></span>教師可將檔案櫃內容匯成 PDF 電子檔。
- 可選擇自行上傳封面/選擇預設 5 種封面。

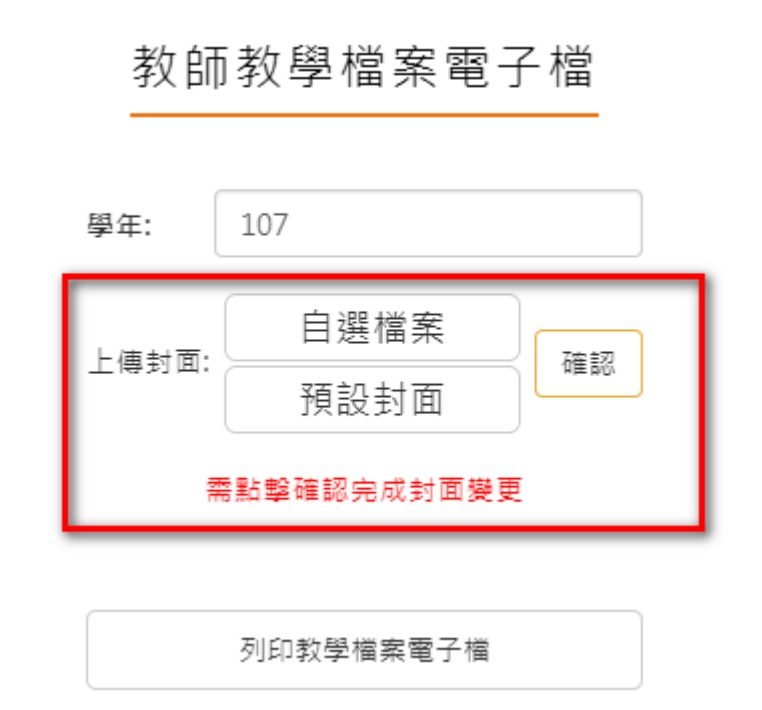

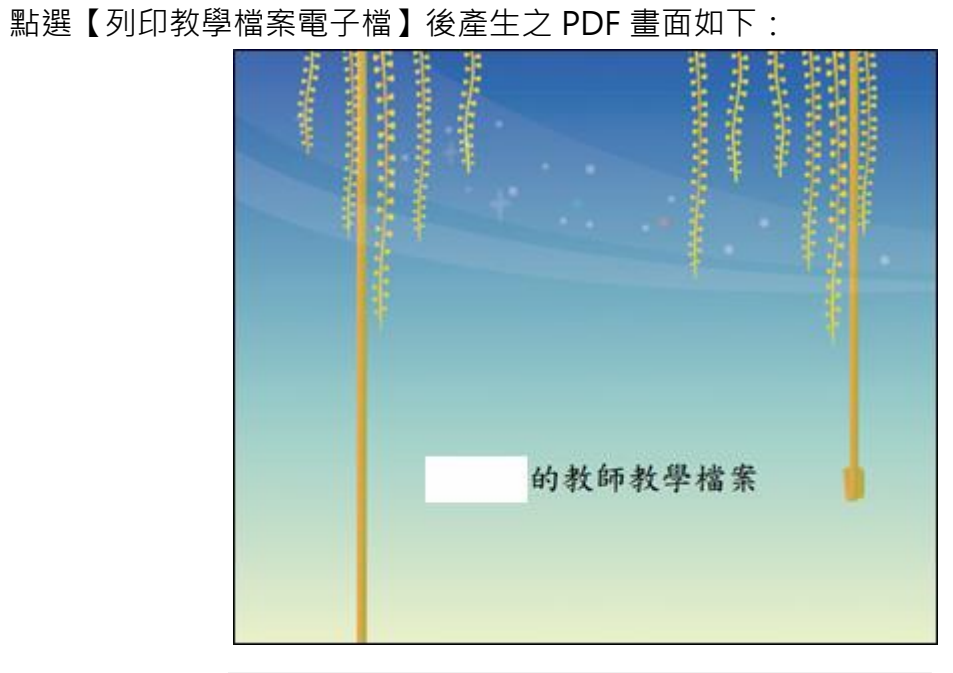

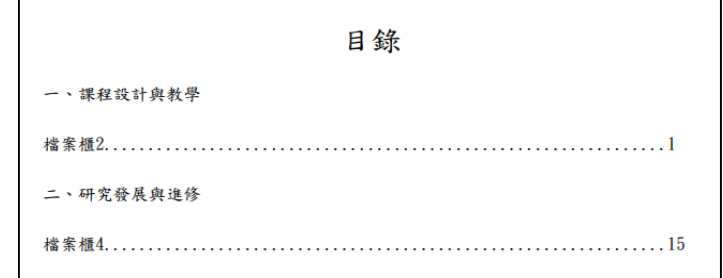